# <span id="page-0-0"></span>**Anbindung einer Digitalisierungsbox Standard**

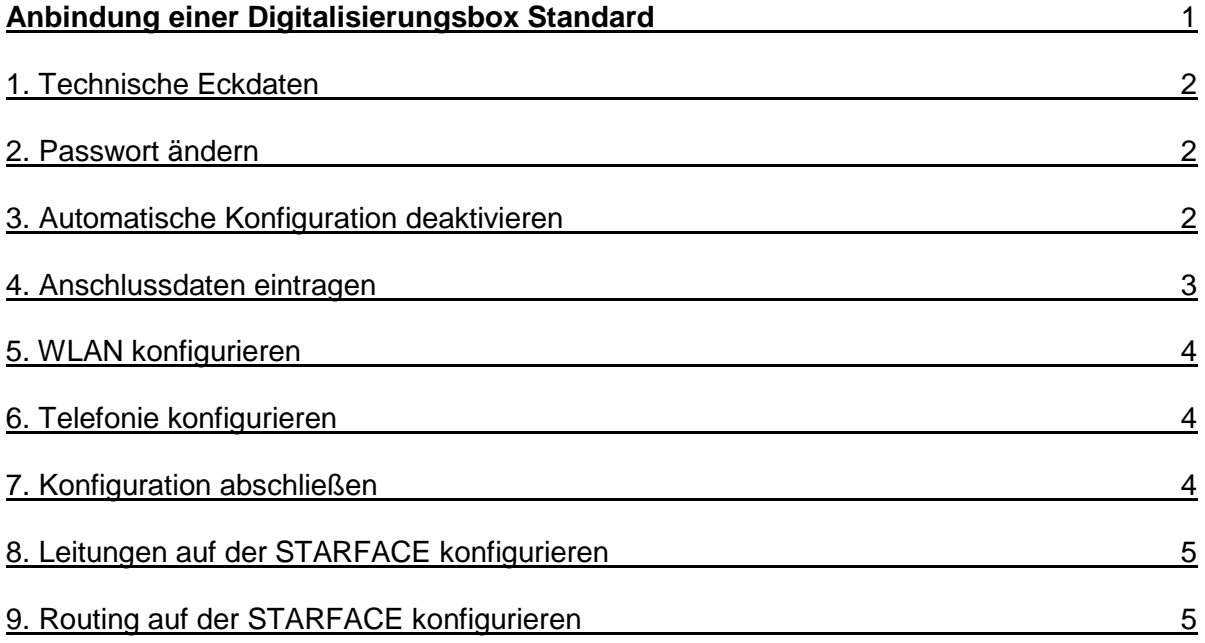

# <span id="page-1-0"></span>**1. Technische Eckdaten**

In der unten stehenden Tabelle werden die technischen Eckdaten aufgeführt mit denen die Anbindung erfolgreich getestet werden konnte.

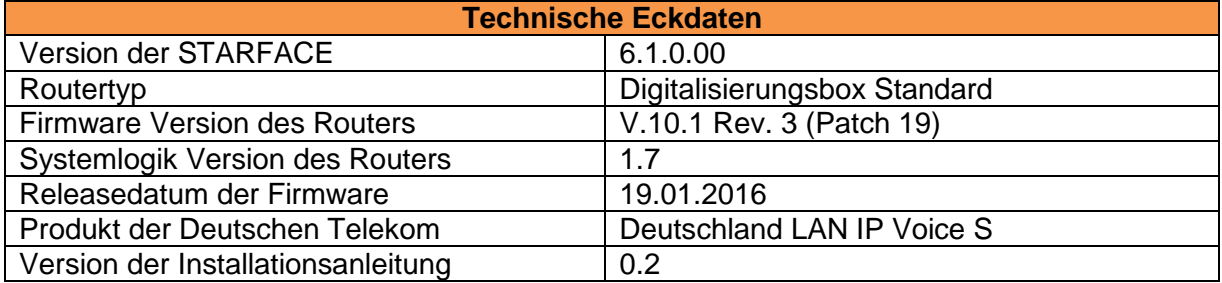

**Hinweis:** Betreffend den Zugriff auf die Konfigurationsoberfläche der Digitalisierungsbox Standard beachten Sie bitte die Dokumentation des Herstellers.

# <span id="page-1-1"></span>**2. Passwort ändern**

Im ersten Schritt nach dem Login auf der Weboberfläche der Digitalisierungsbox Standard muss das Passwort für den Administrationsbenutzer geändert werden.

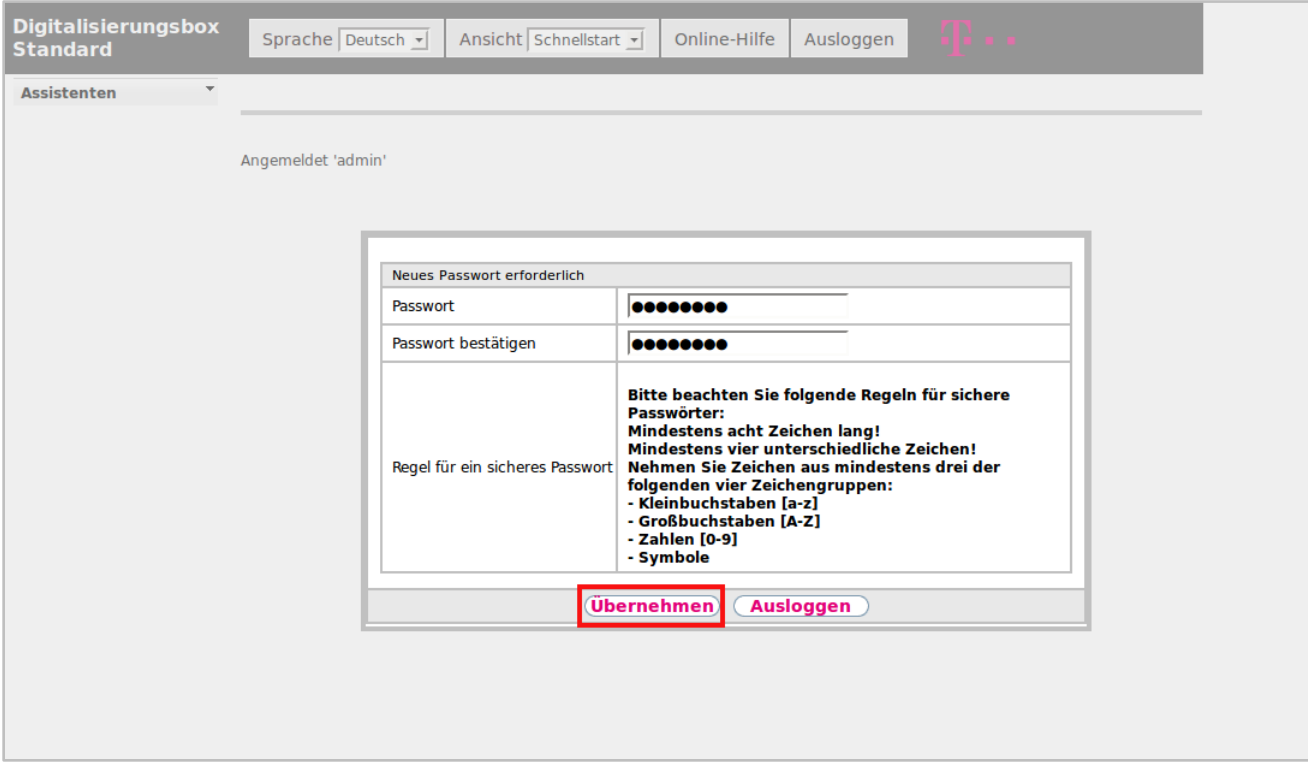

*Abbildung 1 - Änderung des Passworts*

# <span id="page-1-2"></span>**3. Automatische Konfiguration deaktivieren**

Als nächster Schritt muss die automatische Konfiguration des Routers deaktiviert werden. Nachdem die Checkbox deaktiviert worden ist, kann über die Schaltfläche Weiter>> die manuelle Konfigurationsseite aufgerufen werden.

| <b>Digitalisierungsbox</b><br><b>Standard</b> | Sprache Deutsch -                           | Ansicht Schnellstart -                                                                                                    | Online-Hilfe     | Ausloggen                                                                                                    |
|-----------------------------------------------|---------------------------------------------|----------------------------------------------------------------------------------------------------|------------------|----------------------------------------------------------------------------------------------------|
| <b>Assistenten</b><br><b>Schnellstart</b>     |                                             |                                                                                                    |                  | Übersicht Internet WLAN Telefonie Abschluss                                                                                                    |
|                                               |                                             | Willkommen auf Ihrer Digitalisierungsbox Standard                                                                                                    | <b>Übersicht</b> |                                                                                                    |
|                                               | <b>Automatische</b><br><b>Konfiguration</b> | Ihre Digitalisierungsbox unterstützt eine<br>automatische Konfiguration. Diese Option ist ab<br>Werk aktiviert.<br>Wenn Sie Ihr System selbst konfigurieren<br>möchten, deaktivieren Sie die Option und fahren<br>Sie mit dem Assistenten zur Erstinbetriebnahme<br>fort.<br>Informationen finden Sie rechts neben dem<br>Eingabefenster.<br>$\boxtimes$ Aktiviert |                  | <b>Automatische Konfiguration</b><br>Wenn beim ersten Start des Geräts die<br><b>Option Automatische Konfiguration</b><br>deaktiviert ist, hat Ihr System bereits<br>erfolgreich eine Konfiguration<br>bezogen. In diesem Fall können Sie<br>diese bestätigen oder ergänzen. Mit<br>der Schaltfläche Weiter können Sie die<br>einzelnen Fenster durchlaufen.<br><b>Wichtig!</b><br>Durchlaufen Sie die einzelnen Seiten<br>des Schnellstarts, um die entweder<br>automatisch oder von Ihnen selbst |
|                                               |                                             |                                                                                                    |                  | vorgenommenen Einstellungen zu<br>bestätigen. Nur dann ist die<br>Konfiguration vollständig an Ihre<br>Bedürfnisse angepasst und<br>funktionsfähig.                                                                                                    |
|                                               |                                             |                                                                                                    |                  | Durch Klicken auf das Symbol<br>können Sie einen Eintrag in einem<br>Fenster bearbeiten, ein Klick auf das<br>$\overline{\cdot}$<br>Symbol <b>in</b> löscht den entenrechenden                                                                                                    |
|                                               |                                             | <b>Ausloggen</b>                                                                                                    |                  |                                                                                                    |

*Abbildung 2 - Deaktivierung der automatischen Konfiguration*

# <span id="page-2-0"></span>**4. Anschlussdaten eintragen**

In diesem Konfigurationsschritt müssen die Anschlussdaten eingetragen werden.

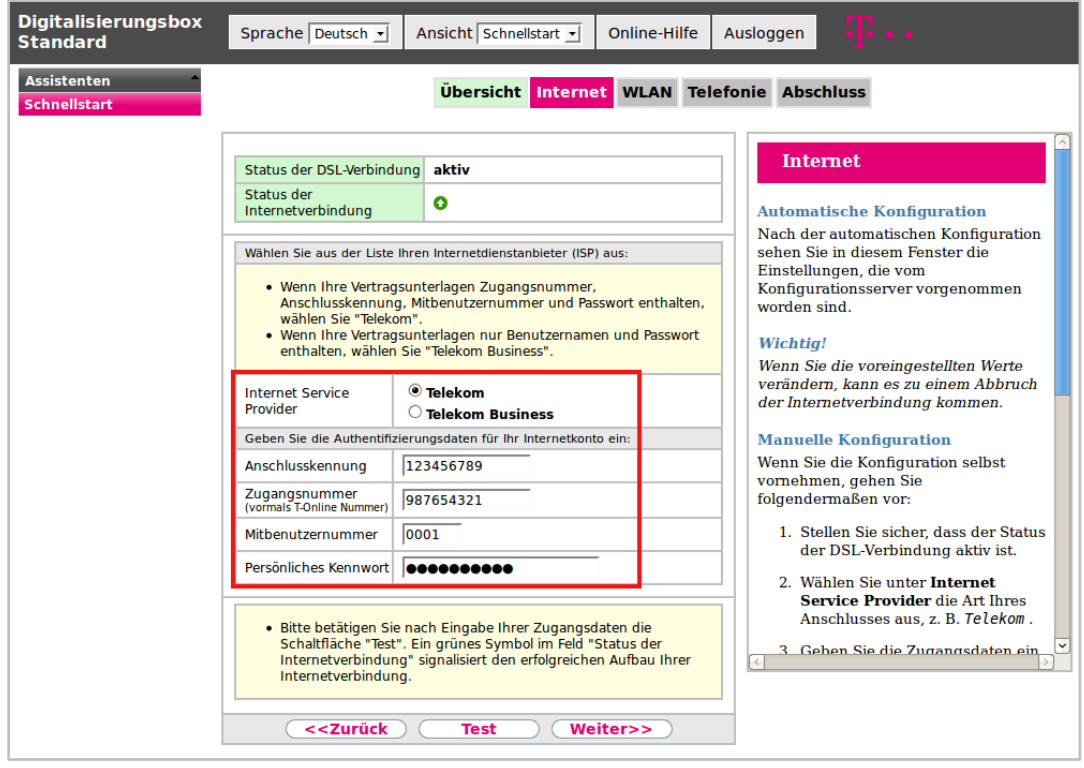

*Abbildung 3 - Beispiel für eingetragene Anschlussdaten*

**Hinweis:** Die entsprechenden Anschlussdaten entnehmen Sie bitte den Unterlagen des Providers.

Nachdem die Anschlussdaten eingetragen worden sind, kann die Verbindung über **Test** geprüft werden. Über Weiter>> kann dieser Konfigurationsschritt abgeschlossen werden.

#### <span id="page-3-0"></span>**5. WLAN konfigurieren**

Die WLAN-Funktionalität der Digitalisierungsbox Standard wird für die Nutzung mit der STARFACE nicht benötigt und muss deswegen nicht aktiviert werden.

### <span id="page-3-1"></span>**6. Telefonie konfigurieren**

In diesem Reiter muss ausschließlich die Ortsvorwahl eingetragen werden (z.B. 0721 für Karlsruhe) die später genutzt werden soll.

**Hinweis:** Sollten auf ihrer Digitalisierungsbox Standard bereits Rufnummern eingetragen sein, müssen diese unbedingt gelöscht werden.

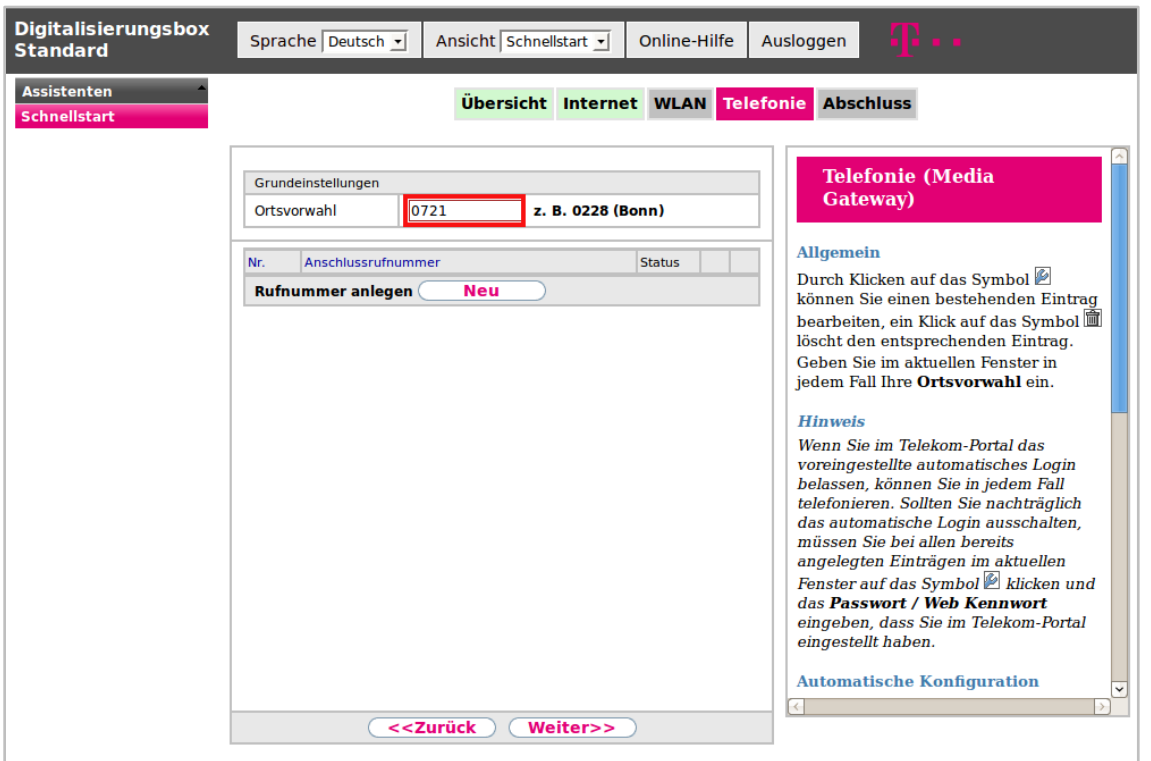

*Abbildung 4 - Beispiel für den Eintrag einer Ortsvorwahl*

# <span id="page-3-2"></span>**7. Konfiguration abschließen**

Im letzten Schritt der Konfiguration wird eine Übersicht der gemachten Einstellungen angezeigt und die Konfiguration kann abgespeichert werden. Nach dem Speichern der Einstellungen wird man automatisch an der Weboberfläche abgemeldet. Dies stellt das normale Verhalten der Digitalisierungsbox Standard da.

| <b>Digitalisierungsbox</b><br><b>Standard</b> | Sprache Deutsch -      | Ansicht Schnellstart -                                                                                                    | Online-Hilfe                    | Ausloggen                                                                                                    |
|-----------------------------------------------|------------------------|----------------------------------------------------------------------------------------------------|---------------------------------|----------------------------------------------------------------------------------------------------|
| <b>Assistenten</b><br><b>Schnellstart</b>     |                        | Übersicht Internet WLAN Telefonie Abschluss                                                                                                    |                                 |                                                                                                    |
|                                               | <b>Abschluss</b>       |                                                                                                    | <b>Abschluss</b>                |                                                                                                    |
|                                               | <b>Ersteinrichtung</b> | Nach Abschluss der Einrichtung Ihres Systems,<br>Sie können in der angezeigten<br>sichern Sie unbedingt Ihre Einstellungen, indem<br>Übersicht den Status der wichtigsten<br>Sie auf "Speichern" klicken.<br>Funktionen Ihres Systems ablesen. Sie<br>Wenn Sie auf "Speichern" klicken, werden Sie von<br>sehen z. B. ob eine funktionsfähige<br>Ihrem System abgemeldet. Die Konfiguration ist<br>Internetverbindung besteht oder ob<br>sofort aktiv. Ein Neustart Ihrer Digitalisierungsbox<br>das Drahtlosnetzwerk (WLAN) aktiv ist.<br>ist nicht notwendig. |                                 |                                                                                                    |
|                                               | <b>Internet</b>        | Verbindungsinformation<br>6656 kbit/s Downstream /<br>640 kbit/s Upstream<br>Germany - Telekom Entertain                                                                                                    | <b>Status</b><br>۰<br>$\bullet$ | Wenn der jeweilige<br>Konfigurationsschritt erfolgreich<br>durchlaufen wurde, so ist in der<br>Übersicht die entsprechende Funktion<br>in der linken Spalte grün hinterlegt                                                                                   |
|                                               | <b>WLAN</b>            | Verbindungsinformation<br><b>Status</b><br>۰<br>WLAN / WPA-PSK / 0 Clients                                                                                                    |                                 | und der Status in der rechten Spalte ist<br>mit dem Symbol O gekennzeichnet.<br>Wenn Sie alle Fenster der                                                                                                    |
|                                               | <b>Telefonie</b>       | <b>Beschreibung</b><br><b>Benutzername</b>                                                                                                    | <b>Status</b>                   | automatischen Konfiguration in der<br>vorgesehenen Reihenfolge erfolgreich<br>durchlaufen haben, beenden Sie den                                                                                                    |
|                                               |                        | < <zurück<br><b>Speichern</b></zurück<br>                                                                                                    |                                 | Schnellstart mit Speichern. Sie<br>haben jetzt eine funktionsfähige<br>Konfiguration auf Ihrem Gerät und<br>müssen keine weiteren<br>Konfigurationsschritte mehr<br>vornehmen.<br>Wenn Sie jedoch Ihre Konfiguration<br>erweitern wollen, können Sie die<br>v |

*Abbildung 5 - Abschluss der Konfiguration*

### <span id="page-4-0"></span>**8. Leitungen auf der STARFACE konfigurieren**

Dieser Teil der Einrichtung, wird auf der Weboberfläche der STARFACE durchgeführt. Dazu muss der Administrationsbereich ausgewählt werden und danach der Unterpunkt "Leitungen".

Hier werden die neuen Leitungen für das Produkt "Deutschland LAN IP Voice" konfiguriert.

**Hinweis:** Betreffend den Zugriff auf den oben genannten Administrationsbereich und die Konfiguration einer neuen Leitung beachten Sie bitte das [STARFACE](http://www.starface.de/de/Service/Howto/SF_6.0_Administrationshandbuch.pdf)  [Administrationshandbuch](http://www.starface.de/de/Service/Howto/SF_6.0_Administrationshandbuch.pdf) und [Dokumentation in der STARFACE Wiki.](https://knowledge.starface.de/x/oQBJ)

#### <span id="page-4-1"></span>**9. Routing auf der STARFACE konfigurieren**

Dieser Teil der Einrichtung, wird auf der Weboberfläche der STARFACE durchgeführt. Dazu muss der Administrationsbereich ausgewählt werden und danach der Unterpunkt "Routing".

Das Routing sollte auf "Leitung" eingestellt werden, damit bei einem ausgehenden Ruf immer die richtige Leitung für die jeweilige Rufnummer verwendet wird.

**Hinweis:** Betreffend den Zugriff auf den oben genannten Administrationsbereich und die Konfiguration des Routings beachten Sie bitte das [STARFACE Administrationshandbuch.](http://www.starface.de/de/Service/Howto/SF_6.0_Administrationshandbuch.pdf)